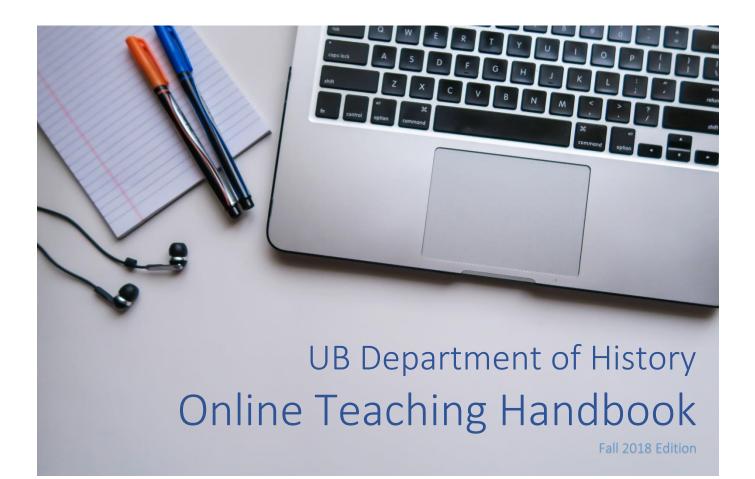

# Introduction:

Congratulations! You have been assigned to teach an online course. You have TA'ed in the past and might have lectured a traditional course before, but teaching online is a new challenge. How do you build UBlearns content? How do you speak to the camera? How can you build a good teacher-student relationship with students that you might never see in person?

According to the Online Learning Consortium, the enrollment for online courses in the US has increased consistently for the last thirteen years and has grown to 5.8 million. Over 25% of students in higher education have enrolled in at least one online course. At UB during the 2017 academic year, 791 course sections were offered either online or as online-classroom hybrids. The UB Department of History is focusing on assigning more online teaching positions for their Summer and Winter Sessions. For example, for the Winter 2019 Session, all three courses will be offered online.

This handbook will help you create an online course by providing basic but crucial information for designing UBlearns content, for conducting the course, and for encouraging student engagement. The guide is divided into six parts, and each section will ease you into the sometimes complicated process of online course management by using a step-by-step approach. In addition, it will help you access support networks for online teaching and suggest useful resources.

## Table of Contents:

| I. How to Build UBlearns Content             |    |
|----------------------------------------------|----|
| a. Organizing the "Content Menu"             | 3  |
| b. Announcements                             | 4  |
| c. Syllabus                                  | 4  |
| d. Learning Units                            | 5  |
| e. Assignment Building                       | 8  |
| f. Tools                                     |    |
| g. Grading                                   |    |
| h. Virtual Office Hour Tool                  |    |
| i. Resources for UBlearns                    |    |
| II. How to Record and Stream Your Lecture    |    |
| a. UB Panopto                                | 21 |
| b. YouTube                                   |    |
| III. Training Courses and Online Communities |    |
| a. Training Opportunities                    |    |
| b. Online Support Groups                     | 23 |
| c. Self-assessment Tool                      | 23 |
| IV. "Dos & Don'ts"                           |    |
| a. General Advice                            |    |
| b. Advice on Student Engagement              |    |
| c. Presenting on Camera                      | 25 |
| d. Other Resources                           |    |
| V. Online Resource for Course Design         | 27 |
| a. Primary Sources                           |    |
| b. Open Access OnlineTextbooks               | 27 |
| c. Syllabus Making                           | 27 |
| d. Rubric Making                             |    |
| VI. Reading List                             |    |
| a. Overview                                  |    |
| b. Teaching History Online                   | 29 |
| c. What is Online Teaching?                  | 29 |
| d. Course Design                             | 29 |
| e. Student Engagement                        |    |
| f. Assessment                                |    |
| g. Meta List                                 |    |
|                                              |    |

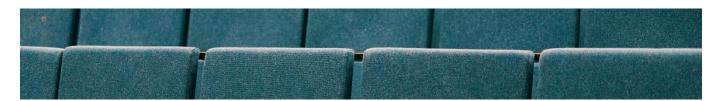

# I. How to Build UBlearns Content

This section demonstrates how to build UBlearns course content for the online learning environment. There are multiple ways to design your course; these examples should help you get started.

#### a. Organizing the Content Menu

- First, go to <u>UBlearns</u> page.
- Select the course you are teaching from My Courses
- Locate the "Content Menu" column in the top left corner
- You can *build and edit the column contents* by clicking one of the icons circled red. (Note: the example below is not a default Content Menu setting)

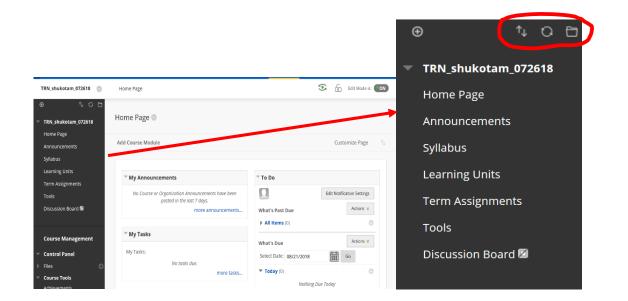

#### b. Announcements

This is the entry point of course-wide communication. The UBlearns specialist at the UB Center for Educational Innovation (CEI) recommends that you master the **Announcements** menu for class wide communication such as your introduction to the students at the start of the semester or for assignment information. After an announcement is made, an automated e-mail will be sent to the students.

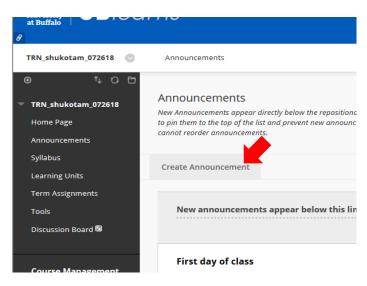

To create an announcement:

- Click on **Announcements** in the Content Menu
- Click on Create Announcement
- After creating a message, click on **Submit** button on the lower right corner

## c. Syllabus

TRN\_shukotam\_072618
 Home Page
 Announcements
 Syllabus
 Learning Units
 Term Assignments
 Tools
 Discussion Board ☑

To upload your syllabus:

• Click on Syllabus in the content menu

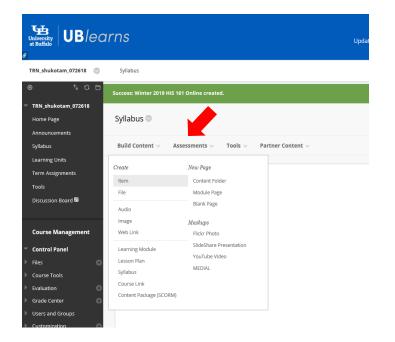

- Click on **Build Content** to the right (see screen capture)
- Select Item
- Scroll down to Attachments and upload your Word or PDF file, then click on Submit

For more information about syllabus making, please refer to Section V: "Online Resource for Course Design."

## d. Learning Units

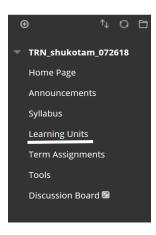

The Learning Units menu item is where you can post the Panopto lecture video (for use of this function, go to "II. How to Stream Your Lecture"). You can also upload additional material such as YouTube videos and PDF reading assignments, as well as unit assignments in a single **Content File**.

| ↑↓ Q 🖻<br>Ikotam_072618 | Learning Units  | 0                               |            |
|-------------------------|-----------------|---------------------------------|------------|
| ige<br>ements           | Build Content 🗸 | Assessments $\vee$ Tools $\vee$ | Partner Co |
|                         | Create          | New Page                        |            |
| Units                   | ltem            | Content Folder                  |            |
| signments               | File            | Module Page                     | ble after  |
|                         | Audio           | Blank Page                      |            |
| on Board 🖾              | Image           | Mashups                         |            |
|                         | Web Link        | Flickr Photo                    | ble after  |
| Management              | Learning Module | SlideShare Presentation         |            |

- To create a Content File, click on the Learning Units in the Content Menu first
- To create a unit, click on **Build Content**, then click on **Content Folder** to the right
- Name your Content Folder (For example: "Unit 1" or "Week 1")

In the example below, learning units are organized into three **Content Folders**. You can set a **specific timeframe** to release each lecture session to students on specific dates. Notice how it states: "it will be available after Jan 29, 2019 12:00 AM":

|                                                            | rns                                                                                                    | Updates | Cours |
|------------------------------------------------------------|----------------------------------------------------------------------------------------------------|---------|-------|
| TRN_shukotam_072618 💿                                      | Learning Units                                                                                                    |         |       |
| <ul> <li>TRN_shukotam_072618</li> <li>Home Page</li> </ul> | Learning Units 🛇                                                                                                    |         |       |
| Announcements                                              | Build Content $\lor$ Assessments $\lor$ Tools $\lor$ Partner Content $\lor$                                                                            |         |       |
| Syllabus<br>Learning Units<br>Term Assignments<br>Tools    | Unit 3: Gender and Sexuality in the 19th C US           Availability:         Item is not available. It will be available after Jan 29, 2019 12:00 AM. |         |       |
| Discussion Board 🖾                                         | Unit 2: Medicine and Science in the 18th C US           Availability:         Item is not available. It will be available after Jan 22, 2019 12:00 AM. |         |       |
| Course Management Control Panel Files                      | Unit 1: Introduction           Availability:         Item is not available. It will be available after Jan 15, 2019 12:00 AM.                          |         |       |
| Course Tools                                               |                                                                                                    |         |       |

| Online Teaching                                               | Handbook                                                                                                    |                                                                                                    |
|---------------------------------------------------------------|----------------------------------------------------------------------------------------------------|----------------------------------------------------------------------------------------------------|
| STANDARD OPTIONS —<br>Permit Users to View this<br>Content    | • Yes O No                                                                                                    | • To set the time and date for document release scroll down to the <b>Standard Options</b> section of the <b>Create Content</b> page                     |
| Track Number of Views<br>Select Date and Time<br>Restrictions | Yes       No         Display After       01/29/2019         Image: State of the state of the stateo | • Set up the time release function under <b>Select Date</b><br><b>and Time Restrictions</b> . You can do this while you<br>are building a Content Folder |

You can upload a word file, PDF file, YouTube clip, Panopto lecture recording, essay, quiz, etc. into a single **Content Folder**. In the example shown below, assigned readings, a lecture video, and an assignment are included in the same Content Folder which has been named "Unit 2: Medicine and Science in the 18<sup>th</sup> C US."

| versity<br>Auffalo                   | updat Updat                                                                             | es Courses |
|--------------------------------------|-----------------------------------------------------------------------------------------|------------|
| v_shukotam_072618 💿                  | Learning Units Unit 2: Medicine and Science in the 18th C US                            |            |
| ්   ි                                | Unit 2: Medicine and Science in the 18th C US 💿                                         |            |
| inouncements                         | Build Content 🤟 Assessments 🤟 Tools 🤟 Partner Content 🤟                                 |            |
| llabus                               |                                                                                         |            |
| arning Units                         | Unit Reading One                                                                        |            |
| rm Assignments                       | Attached Files: 🔿 🗋 Coleborne, Exhibiting 'Madness' Material Culture and the Asylum.pdf | (1.625 MB) |
| ols                                  |                                                                                         |            |
| scussion Board 📾<br>ourse Management | Unit Reading Two Crash Course History of Science Preview Duration: 2:03                 |            |
| ontrol Panel<br>es 🛛 🔿               | User: n/a - Added: 3/19/18<br>Watch Video                                               |            |
| ourse Tools                          |                                                                                         |            |
| aluation 🕥                           |                                                                                         |            |
| rade Center 💿                        |                                                                                         |            |
| ers and Groups                       | Unit Lecture: Does Patient's Voice Matter in the History of Medicine?                   |            |
| ustomization                         |                                                                                         |            |
| ickages and Utilities 🛛 🔘            |                                                                                         |            |
| зlр                                  | Unit Essay: Medical Education in the 18th C US                                          |            |
|                                      |                                                                                         |            |

## e. Assignment Building

The test building menu offers a plethora of choice including Multiple choice, True/False, Essay, and more! You can mix and match various options, including essay writing, into one test. The completed test will appear in the **Grade Center** as **Needs Grading**. (Please see "g. Grading.")

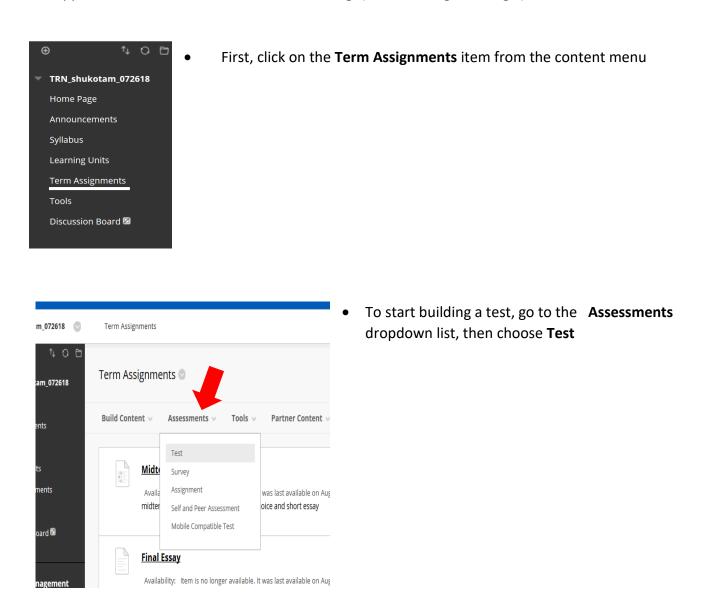

8

| TEST AVAILABILITY                                                 | • When building a test, you will have several additional options. For example, the <b>Test</b>                 |
|-------------------------------------------------------------------|----------------------------------------------------------------------------------------------------|
| Make the link available $\ {oldsymbol{eta}}$ Yes $\ {igcases}$ No | Availability section lets you send an automatic announcement to students that the test is ready to download    |
| Add a new O Yes O No<br>announcement for this An announcement w   | <ul> <li>Click Yes in Add a new announcement for this test</li> </ul>                                          |
|                                                                   | <ul> <li>You can also build a rubric for an assignment.</li> <li>Please see "f. Grading" for detail</li> </ul> |

You can also build an essay assignment with the **SafeAssign** function. Safe Assign is a plagiarism detection software. You can compare students' submitted essays with websites and academic papers to detect whether students copy & pasted their answers from somewhere else.

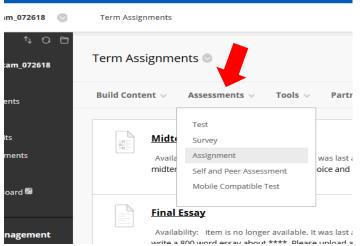

• In order to build an essay assignment with the SafeAssign function, put the cursor on the **Assessments**, then choose **Assignment** 

• Then, in the **Submission Details** section (see image on next page), choose "Check submissions for plagiarism using SafeAssign" to enable the function. You may check "Exclude submissions from the Intuitional and Global References Databases" for an undergraduate survey course

| ng Handbook        |                                                                           |                                                                                                    |                                                                                                    |                   |
|--------------------|---------------------------------------------------------------------------|----------------------------------------------------------------------------------------------------|----------------------------------------------------------------------------------------------------|-------------------|
|                    | Name Type                                                                 | Date Last Edited                                                                                                    | Show Rubric to Students                                                                                                  |                   |
| Submission Details |                                                                           |                                                                                                    |                                                                                                    |                   |
|                    | n more than one group receiving to<br>Idents with an overall grade for th |                                                                                                    | ubmit more than one attempt for this assig                                                                               | gnment. It may be |
| Assignment Type    | Individual Submission     Group Submission                                |                                                                                                    |                                                                                                    |                   |
| Number of Attempts | Single Attempt                                                            |                                                                                                    |                                                                                                    |                   |
| Plagiarism Tools   | Grading is disabled. However, Stu<br>students to view SafeAssign origin   | language submissions. See Black<br>nymous Grading, SafeAssign Orig<br>udents may still be able to see Saj<br>nality report for their attempts" s<br>eAssign originality report for the | inality Reports will be hidden from Instructo<br>feAssign Originality Reports depending on th<br>etting.<br>eir attempts |                   |

When you grade essays with the SafeAssign function, you will see whether the submitted essay has been copied from another student's paper, specific website, etc.

|                                                                             | 8                                                       |
|-----------------------------------------------------------------------------|---------------------------------------------------------|
|                                                                             | EARTH_SYS_SCI - EARTH SYSTEM SCIENCE                    |
| 1 A lot of Americans, regardless of whether they are rich or poor           | <b>Opinion Paper</b>                                    |
| have been bread to believe that money equals power and influence.           | Chris Casper on Wed, May 14 2014, 12:18 PM              |
| In Funding Gaps (2006) this is evidential. Students who are born            |                                                         |
| into poverty stricken families will have to live with the fact they are set | 26% highest match                                       |
| up to fail in the economy of America. American ideology pretends to         | Submission ID: e74850c1-2f07-4402-a659-<br>32294c679ed8 |
| believe that if one works hard they will reap the benefits, but that is     |                                                         |
| simply not the case. American history has long battled the struggle         |                                                         |
| between privilege and oppression.                                           | opinion_paper_cc.docx                                   |
| The power that is allocated to one group and stripped from another          | Word Count: 1,640 26%<br>Attachment ID:<br>26292511     |
| has been the basis for much of the ideology that shapes America.            |                                                         |
| this country to serve wealthy white men. Although many would say            | Citations (3/3)                                         |
| 2 In the first group of countries, issues of affirmative action,            | _&                                                      |
| integration, minority policy, and other topics related to multicultural     | Another student's p                                     |
| societies are more prominent. The book really shows how devotion to         | -*                                                      |
| a good cause can really help someone.                                       | http://www.discours                                     |
|                                                                             | 3 http://www.emilyjas                                   |

# f. Tools

You can *divide your students into a few groups* to carry out group assignments such as **Blogs** or **Discussion Boards.** In doing so, you need to create groups manually, but the good news is that you can reuse these groups for multiple activities.

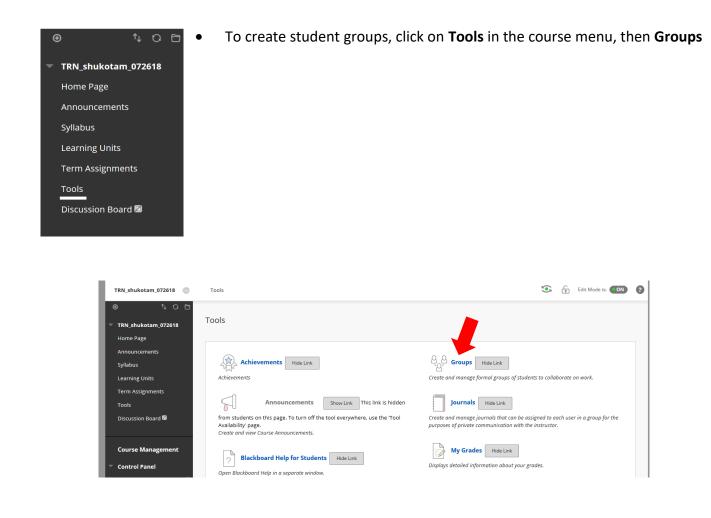

| <b>Groups</b><br>You can use the Course Gr | roups tool to create an interactiv | e online environment. <u>More Help</u> |
|--------------------------------------------|------------------------------------|----------------------------------------|
| Create V Import                            |                                    |                                        |
| Single Group                               | Group Set                          |                                        |
| Self-Enroll                                | Self-Enroll                        |                                        |
| Manual Enroll                              | Random Enroll                      |                                        |
|                                            | Manual Enroll                      | IROLLED MEMBERS                        |
| group 1                                    | -                                  | 0                                      |
| group 2                                    |                                    | 0                                      |
| Bulk Actions 📎                             | View Options 📎                     |                                        |

- Click on **Create**, then choose **Manual Enroll** so that you can assign students by yourself
- Usually, four to five students are assigned into one group, but it is totally depending on how your assignment is designed

| 100      |                 |                |                              |                                            |   |
|----------|-----------------|----------------|------------------------------|--------------------------------------------|---|
| n_072618 | Grou<br>You can |                | ups tool to create an intera | ctive online environment. <u>More Help</u> |   |
| IS .     | Create          | e 🗸 Import     |                              |                                            |   |
|          |                 |                |                              |                                            |   |
| ints     | P               | Bulk Actions 📎 | View Options 📎               |                                            |   |
| rd 🖾     |                 | NAME           | GROUP SET                    | ENROLLED MEMBERS                           |   |
|          |                 | group 1        | -                            | 0                                          |   |
| gement   |                 | group 2        |                              | 0                                          |   |
|          | ${}^{\bot}$     | Bulk Actions 📎 | View Options 📎               |                                            |   |
|          |                 |                |                              |                                            | [ |

• In order to access the group page you have just set up, click on the **Tool** menu again, then select **Groups**, and your newly created groups will be listed

• To create a **discussion board** for each group, select an individual group page by clicking "group 1" or "group 2"

# Online Teaching Handbook group 2 Add Course Module Add Course Module Group Properties Group Description for blogs and discussion boards Group Members Group Members Group Blog Group Discussion Board

• In each group page, you will see the **Group Tools** options such as **Group Blog**, **Group Wiki**, etc.

• To make a group discussion assignment, click on the **Group Discussion Board** to create a **Discussion Forum** 

| TOOL AVAILABILITY                                             |
|---------------------------------------------------------------|
|                                                               |
| ✓ Blogs                                                       |
| 💽 No grading                                                  |
| Grade: Points possible:                                       |
| Discussion Board                                              |
| <ul> <li>Allow any group members to create forums.</li> </ul> |
| Do not allow student group members to create forums.          |
| Email                                                         |
| File Exchange                                                 |
|                                                               |
|                                                               |

• In order to prevent chaos, *never let students create a* **Forum.** You might consider letting students create a **Thread**, but many instructors have found it easier not to let students make threads, either A sample discussion thread would look like the following image:

| ar  | ns                                                                                                    | Updates        | Courses            | The Libraries      | MyUB          | Help    |   |
|-----|----------------------------------------------------------------------------------------------------|----------------|--------------------|--------------------|---------------|---------|---|
| 2   | Groups Forum: Test discussion Thread: Test Forum                                                                                                    |                |                    | <b>(•</b> )        | Edit Mode is: | ON      | ? |
| ð . | Thread: Test Forum                                                                                                    |                |                    |                    |               |         |   |
|     | Select: All None Message Actions S Expand All Collapse All                                                                                                    |                | 3 Post(s) in this  | Thread 0 Unread    | d 0 Replie    | s to me |   |
|     | Shuko Tamao 🛞<br>Test Forum<br>Please discuss the women's role in the Revolution. You need to create one<br>Reply                                                         | post and leave | two replies to o   | ther students' pos | 18 minut      | es ago  |   |
| O   | Shuko Tamao 😻<br>The Role of women<br>During the War, many women were involved with non-combat duty. For ex-<br>went to camps to nurse their injured male family members. | ample, familie | s of soldiers, suc | h as wives, daught | 4 minut       | -       |   |
|     |                                                                                                    |                |                    |                    | ▲ Hide 1 re   | eply    |   |
|     | Shuko Tamao<br>RE: The Role of women ()<br>No, I disagree with your statement. Some women like her joined the corr                                                        | nbat as "secre | t soldiers."       |                    | 1 minu        | te ago  |   |

Needless to say, there should be more than one participant. This is one lonely mock discussion board. Students can add their responses and leave replies here. If you want a lively discussion, a prompt should be more elaborate than the one included here!

| /2618   | group 2 🛇                                                             | i |
|---------|-----------------------------------------------------------------------|---|
|         | Add Course Module Add Group Module                                    |   |
|         | ▼ Group Properties                                                    |   |
|         | Group Description<br>for blogs and discussion boards<br>Group Members |   |
| nent    | <sup>™</sup> Group Tools                                              |   |
| θ       | Group Blog<br>Group Discussion Board                                  |   |
|         |                                                                       |   |
|         |                                                                       |   |
| BLOG P/ | ARTICIPATION                                                          |   |
| Blog Ty | pe 🕥 Individual to All Students 💿 Course                              |   |

• To create a group blog, go to the group page again, and click on the **Group Blog** 

• Make sure to set the blog as either **course**, **individual**, or **group**. In a course blog, everyone in the course can post and comment. In an individual blog only the "owner" can post, and other course members can only comment on the post

A sample blog would look like the image next page. By the way, never let students post a photograph only blog entry or a one-word comment like this sample! For your information, I took this picture from the Brooklyn Bridge Pier. Pretty, isn't it?

Allow Anonymous Entries and Comments

| 0       | ndbook                                                                                                    |                                          |                  |                                                    |                            |
|---------|----------------------------------------------------------------------------------------------------|------------------------------------------|------------------|----------------------------------------------------|----------------------------|
| 8 🕥     | Groups group 1 Group Blog                                                                                                 |                                          |                  | ۲                                                  | Edit Mode is: ON           |
| 0 E     | <b>group 1</b><br>When a grade is assigned for a Group Blog or Journal, the gr<br>for each Group member. <u>More Help</u> | rade is automatically given to all membe | ers of the Group | and is populated in the corresponding              | column in the Grade Center |
|         | Create Blog Entry                                                                                                    |                                          |                  |                                                    |                            |
|         | Friday, August 3, 2018                                                                                                    |                                          |                  | Blog Details 🗡                                     | ) кл<br>им                 |
|         | 🖹 student 3's blog 🛇                                                                                                    |                                          |                  | All Group Men                                      | nbers                      |
|         | Posted by 🔲 Shuko Tamao (Not a group member) a                                                                            | tt Friday, August 3, 2018 3:23:01 PM     |                  | GRADE<br>8/3/18 2:30 PM                            | <b>87.5</b> /100           |
| nt      |                                                                                                    |                                          |                  | Grade by rubric                                    |                            |
|         |                                                                                                    |                                          |                  | blog rubric Used for Grading                       |                            |
| Θ       |                                                                                                    | ter IV                                   |                  | Feedback to Learner                                |                            |
|         |                                                                                                    |                                          |                  |                                                    | ^                          |
|         |                                                                                                    | 1                                        |                  |                                                    |                            |
|         |                                                                                                    |                                          |                  |                                                    | ~                          |
|         | ☆ Comments: 1                                                                                                    |                                          | Comment          | @ 🗸 · A                                            | li.                        |
|         | 🔲 Shuko Tamao said 🗖                                                                                                    |                                          |                  | Add Notes                                          |                            |
|         |                                                                                                    | Friday, August 3, 2018 3:2               | 4:01 PM EDT      | Cancel                                             | Save Draft Submit          |
| st List | beautiful!                                                                                                    |                                          |                  | A                                                  |                            |
|         |                                                                                                    |                                          |                  | <ul> <li>INDEX</li> <li>August 2018 (3)</li> </ul> |                            |

...Or you might consider using following non-UBlearns services for group assignments:

Flipgrid: <u>https://flipgrid.com/</u>

A video discussion platform for the snapchat generation!

Instagram Stories: https://blog.bufferapp.com/instagram-stories

This Instagram feature lets students post photos and videos that are available for only 24 hours.

Google Apps via UBmail: <u>https://www.buffalo.edu/ubit/service-guides/email/google/apps.html</u>

Students can use Google Calendar, Docs, Drive, and Hangouts for their collaborative assignments.

## g. Grading

#### Course Management

- Control Panel
- Files
- Course Tools
- Evaluation
- Grade Center
  Needs Grading
  Full Grade Center
  Assignments
  Tests
- Users and Groups
- Customization
- Packages and Utilities
- 🕨 Help

• You can access the **Grade Center** in the **Course Management** section of the **Content Menu** on the left

• If ungraded students' assignments are submitted, they will show up in the **Needs Grading** section after you click on Grade Center

• In the **Full Grade Center** below that, you can see all the students' assignments. This is where you can calculate students' final grades by creating a Weighted Column

A few words on **Rubrics**: When you are building assignments, you should create rubrics for every kinds of activities possible (i.e.: Essay Rubric, Discussion Board Rubric, Blog Rubric, etc.). Not only do these rubrics save time when grading, they are a useful tool to justify your grading to students, thus reducing the number of students inquiring about their grade!

• When you a building an assignment, you will have a choice to attach a **Rubric** in the **Grading** Section

| GRADING            |                                               |                              |                                             |                                                        |
|--------------------|-----------------------------------------------|------------------------------|---------------------------------------------|--------------------------------------------------------|
| * Points Possible  | 100                                           |                              |                                             |                                                        |
| Associated Rubrics | Add Rubric Select Rubric<br>Create New Rubric | Type<br>Es⊮ Used for Grading | Date Last Edited<br>Aug 24, 2018 3:20:24 PM | Show Rubric to<br>Students<br>Yes (With Rubric Scores) |
|                    | Create From Existing                          | Ge Osed for Grading          | Aug 24, 2010 5.20.24 PM                     | Tes (With Rubic Scores)                                |
| Submission Details |                                               |                              |                                             |                                                        |
| Grading Options    |                                               |                              |                                             |                                                        |

• If you select the **Create New Rubric** option, you can generate your own rubric criteria by adding, deleting, and editing columns and rows. You can create multiple rubrics, and they will be stored so that you can keep reusing these rubrics throughout the course

| RUBRIC DETAIL                         | ists <b>Criteria</b> (rows) for measuring       | Levels of Achievement (column                                                                                   | 75)                                                                                                    |                                                                                                    |  |
|---------------------------------------|-------------------------------------------------|----------------------------------------------------------------------------------------------------|----------------------------------------------------------------------------------------------------|----------------------------------------------------------------------------------------------------|--|
|                                       | Add Column R pric Type:                         |                                                                                                    | w Criteria Weight                                                                                                    |                                                                                                    |  |
|                                       | Levels of Achievement 2                         | Aercent V                                                                                                    |                                                                                                    |                                                                                                    |  |
| Criteria î‡↓                          | Novice 🛇                                        | Competent 🕲                                                                                                    | Proficient 🛇                                                                                                    | Excellent 🛇                                                                                                    |  |
| Organization                          | Percent 25<br>The essay has no<br>organization. | Percent 50<br>some form of<br>argument, but<br>needs more<br>clarification. Has<br>some kind of<br>organization | Percent 75<br>The essay has a clear<br>argument. Clearly<br>organized by an<br>introduction, body<br>paragraphs, and<br>conclusion. | Percent 100<br>The essay has a clear<br>and strong argument<br>and every statement<br>made in the essay<br>reflects the argumen<br>Clearly organized by<br>an introduction, body |  |
| Grammar 🕲                             | Percent 25                                      | Percent 50                                                                                                    | Percent 75                                                                                                    | Percent 100                                                                                                    |  |
| Understanding<br>of the<br>material ⓒ | Percent 25                                      | Percent 50                                                                                                    | Percent 75                                                                                                    | Percent 100                                                                                                    |  |
|                                       | abg                                             | <br>abg                                                                                                    | abg                                                                                                    |                                                                                                    |  |

When a submitted assignment shows up in the Grading Center as **Needs Grading**, you can grade the assignment by following your rubric guide. You can even leave feedback for the student. After the selecting appropriate scores for each criterion, the rubric function will calculate the student's grade for you.

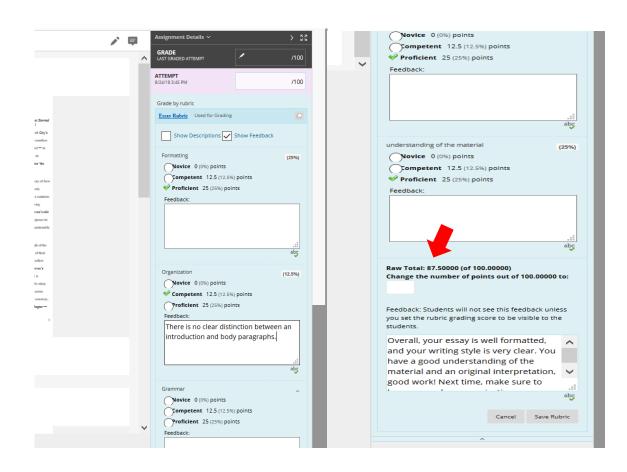

## h. Virtual Office Hour Tool

#### Webex: http://www.buffalo.edu/ubit/webex

UB faculty members and students can use this web conference tool with video and audio connections for virtual office hours.

#### i. Resources for UBlearns

UBIT Help Center: http://www.buffalo.edu/ubit/get-help.html 716-645-6188 or ublearns@buffalo.edu

Getting Started with UBlearns (overview of basic functions): <u>https://www.buffalo.edu/ubit/service-guides/teaching-technology/teaching-services-for-faculty/ublearns/getting-started.html</u>

UBlearns for Faculty Help: <u>http://www.buffalo.edu/ubit/service-guides/teaching-technology/teaching-services-for-faculty/ublearns.html</u>

Blackboard Help, Navigate Inside a Course: https://help.blackboard.com/Learn/Instructor/Getting\_Started/Navigate\_Inside\_a\_Course

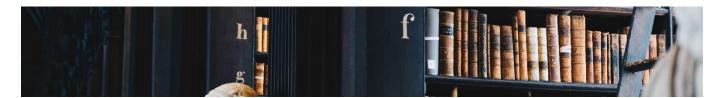

# **II. How to Record and Stream Your Lecture**

#### a. UB Panopto

If you do not have a clear software preference when it comes to record and stream your lecture, **UB Panopto** is the choice for you. You can download the software by going to <u>https://ub.hosted.panopto.com/</u>. Make sure that your computer's camera and microphone can be recognized by Panopto.

UBIT has a user-friendly step by step guide (<u>http://www.buffalo.edu/ubit/service-guides/teaching-technology/teaching-services-for-faculty/panopto/instructions.html</u>), ranging from how to install the software to upload the lecture video to your UBlearns site, as well as from how to edit your video to adding captions in your video lecture. Thus, this section introduces just enough information to get you started.

After you download the software, you can begin recording your lecture. Click on the "Create" drop down list and choose "Record a new session."

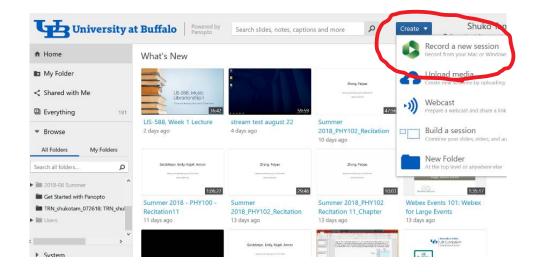

The recording screen will look like below. The left hand side screen is where you appear during the lecture. You can synchronize with your PowerPoint presentation during the recording, which appears on the right.

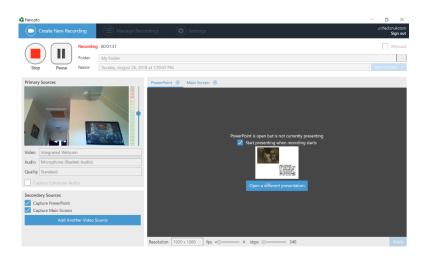

#### Panopto Basic Functions:

UB Panopto (<u>https://www.buffalo.edu/ubit/service-guides/teaching-technology/teaching-services-for-faculty/panopto.html</u>)

Step by step basic How to use guide: <u>http://www.buffalo.edu/ubit/service-guides/teaching-technology/teaching-services-for-faculty/panopto/instructions.html</u>

#### Some other Functions that might be Useful:

Making basic edits: <u>http://www.buffalo.edu/ubit/service-guides/teaching-technology/teaching-services-for-faculty/panopto/instructions/editing-a-session.html</u>

Adding captions: <u>https://www.buffalo.edu/ubit/service-guides/teaching-technology/teaching-services-for-faculty/panopto/instructions/captions.html</u>

#### Panopto Support Groups:

More Ways to Learn about Panopto: <u>http://www.buffalo.edu/ubit/service-guides/teaching-technology/teaching-services-for-faculty/panopto/learn.html</u>

Panopto Support: <a href="https://support.panopto.com/s/">https://support.panopto.com/s/</a>

Panopto Webinars (basic training webinars held twice a month): <u>http://www.buffalo.edu/ubit/service-guides/teaching-technology/teaching-services-for-faculty/panopto/learn.html</u>

#### b. YouTube

If you are already proficient with **YouTube** video streaming, you might stick with them. UBlearns supports YouTube, and linking the video to your lecture would be an easy task. Currently, they have better caption service than Panopto. But please be aware that your lecture would be available to the whole WWW!

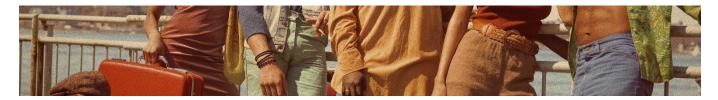

# **III. Training Courses and Online Communities**

Do you want hands-on training opportunities and communities for online instructors? UB and the SUNY system provide multiple pedagogical training opportunities and support communities for online instructors.

## a. Training Opportunities

**UB Center for Educational Innovation (CEI)** (<u>https://www.buffalo.edu/ubcei.html</u>) provides pedagogical support for online and traditional instructors. You can contact Martha Greatrix (<u>greatrix@buffalo.edu</u>) to make an appointment for a one-on-one or virtual UBlearns guidance session.

CEI also offers three self-paced online courses for how to use UBlearns. First, the **UBlearns Overview** course allows instructors to explore all the functions of UBlearns. You can essentially build a "mock" online course, which can be later transferred to an actual online course. I strongly recommend to sign up for this course well before you prepare for the course.

You can also sign up for a **sandbox** version of the Blackboard course where you can test different tools with other course participants.

In addition, you might consider signing up for a course, **Teaching Online: An Orientation** offered by CEI. This is an online-based self-paced course for learning online course development and effective online teaching strategies. Participants are expected to spend approximately 10–15 hours on the course, including participating in online discussions.

Information for these three courses is available at: <u>https://www.buffalo.edu/ubcei/professional-development/online-courses.html</u>

**Panopto** offers Basic and advanced Training **Webinars**. One Basic Webinar lasts for one hour and is held twice a month. <u>https://support.panopto.com/s/webinars</u>

The **SUNY** System also offers an online course, **EmTechMooC**. This is an open-access course available free of charge to UB members. At the end of the course, you will develop an ePortfolio to showcase your professional skills and accomplishments. You will earn digital badges which will appear in your transcripts. The entire course can be completed in as little as five hours spread over five weeks. For the next available course, please visit: <u>https://emtechwiki.webapps.buffalo.edu/</u>

In addition, the SUNY system offers an online course **Quality by Design**. This is a four-week online course offers ideas for improving courses by providing a framework for evaluating the effectiveness of seated, online, or hybrid courses. <u>http://commons.suny.edu/qbd/</u>

## b. Online Support Groups

SUNY **Tools of Engagement Project (TOEP)** provides an environment to work alongside peers to expand your pedagogical toolbox. <u>https://sites.google.com/site/sunytoep/</u>

**Open SUNY Online Teaching** is an online forum for online teaching and learning practices. <u>http://cotecommunity.open.suny.edu/</u>

**The Online Learning Consortium (OLC)** is an organization promoting online teaching as the mainstream mode of teaching in higher education. <u>https://onlinelearningconsortium.org/</u>

## c. Self-assessment Tool

The **Online Course Self-Evaluation Tool** developed by the UB GSEngage let you assess your online course by completing the rubric <u>https://ubwp.buffalo.edu/gsengage/2016/08/31/use-a-rubric-to-self-evaluate-your-online-course/</u>. The rubric is available at <u>https://bbsupport.sln.suny.edu/bbcswebdav/institution/OSCQR/OSCQR%20Assets/OSCQR%203rd%20E</u>dition.pdf

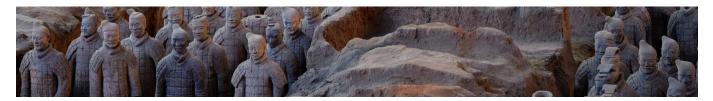

# IV. "Dos & Don'ts"

Now you have familiarized yourself with the basic mechanics of course building. But how do you speak to the microphone? How do you present yourself to the camera? How can you effectively communicate with students? What are "do and don'ts" of online teaching? This section introduces some basic tips for online teaching.

## a. General Advice

CEI's advice about **student engagement**: be proficient with the **Announcements** function. Use this menu as the doorway between you and the students. Make sure to attach rubrics to every assignment if the assignment permits you to do so and try to leave feedback as much as possible. The rubric-based feedback justifies your grading in an objective way, thus reducing student inquires about their grading. Don't get shy about appearing in front of the camera; your presence on the lecture screen will help students engage with their lecture material. And utilize a virtual office hour tool like WebeX.

Some advice about **course design**: Sign up for the CEI's UBlearns Overview Course as soon as you are assigned to teach online. While preparing for your course, make sure to familiarize yourself with speaking to the microphone.

One faculty member's advice about **course operation**: "In general, I find breaking things up into daily assignments works better than leaving them long stretches on their own. I expect work from them every class and I give feedback every day. I usually produce a short video for each class as well."

## b. Advice on Student Engagement

According to <u>The Online Teaching Survival Guide</u> by Judith Boettcher and Rita-Marie Conrad, you should be aware of the following nine points (Note: The following list is borrowed from CEI. You can obtain a copy of the book online via the UB Library). The authors advise that you make sure that:

- 1. Activities encourage active interactions that involve course content and personal communication
- 2. Materials are authentic or relate to real-life applications
- 3. Courses include a variety of media to support learning (i.e.: audio, video, illustrations, simulations, charts, graphs)
- 4. Activities engage students in higher-level thinking skills, including critical and creative thinking, analysis and problem solving
- 5. Reflection comes up throughout the course

- 6. Topics and materials are up-to-date and relevant
- 7. There are sufficient opportunities for learners to work collaboratively
- 8. Class participation activities (i.e.: discussion boards, wikis, social networks) are used to encourage collaboration
- 9. Learners are encouraged to interact with others (fellow classmates, instructor, course guests, etc.) and benefit from their experience and expertise

The Vanderbilt University Center for Teaching (<u>https://cft.vanderbilt.edu/guides-sub-pages/effective-educational-videos/</u>) also suggests:

- 1. Keep videos brief and targeted on learning goals.
- 2. Use audio and visual elements to convey appropriate parts of an explanation; make them complementary rather than redundant.
- 3. Use signaling to highlight important ideas or concepts.
- 4. Use a conversational, enthusiastic style to enhance engagement.
- 5. Embed videos in a context of active learning by using guiding questions, interactive elements, or associated homework assignments.

#### c. Presenting on Camera

Panopto's "12 Tips for Presenting On-Camera" has some useful tips for the practical aspect of online teaching (PowerPoint link: <u>https://uploads.panopto.com/2017/10/18130124/12-Tips-for-Being-On-Camera-21092017.pptx</u>):

Set up lighting correctly (left: single light, right: two lights), or place a camera in front of a window

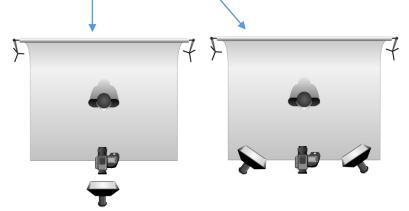

- 2. Pretend to talk to a friend while recording
- 3. OR actually talk to a friend while recording
- 4. Pause between sentences
- 5. Even if you "mess up," just keep talking
- 6. Record in a single take, edit later

#### d. Other Resources

Basic Techniques of University Teaching: <u>https://www.buffalo.edu/ubcei/resources/essentials/basic-techniques.html</u>

The DOs and DON'Ts of Online Learning: <u>https://tomprof.stanford.edu/posting/601</u>

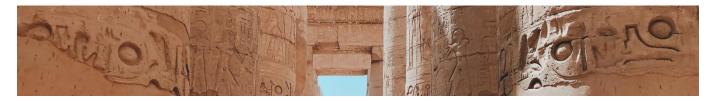

# V. Online Recourses for Course Design

## a. Primary Sources

Atlas Obscura (US and World): https://www.atlasobscura.com/

The 100 British Museum Objects (World): <u>http://www.bbc.co.uk/ahistoryoftheworld/about/british-</u><u>museum-objects/</u>

Disability History Museum (US) : <u>http://www.disabilitymuseum.org/dhm/index.html</u>

H-Net Podcast List (World): <u>https://networks.h-net.org/node/84048/pages/114315/academic-podcast-roundup</u>

Library of Congress YouTube Channel (US): <u>https://www.youtube.com/loc</u>

DOCs Teach by The National Archives (US): <u>https://www.docsteach.org/documents</u>

Smithsonian (World): https://www.si.edu/educators

## b. Open Access Online Textbooks

YouTube Crash Course Series (US and World)(Note: they have a closed captioning option!): <a href="https://www.youtube.com/user/crashcourse/playlists">https://www.youtube.com/user/crashcourse/playlists</a>

*The American Yawp*. Stanford University Press. Accessed September 19, 2018. <u>http://www.americanyawp.com/</u>.

Watson, Harry L. *Building the American Republic, Volume 1*. University of Chicago Press, 2018. <u>https://www.bibliopen.org/p/bopen/9780226300658</u>

Dailey, Jane. *Building the American Republic, Volume 2*. University of Chicago Press, 2018. <u>https://www.bibliopen.org/p/bopen/9780226300962</u>

## c. Syllabus Making

UB Course Syllabi Requirements: <u>https://www.buffalo.edu/ubcei/resources/essentials/syllabus-toolbox/syllabi-ub.html</u>

UB Syllabi Resources and Templates: <u>https://www.buffalo.edu/ubcei/resources/essentials/syllabus-toolbox/syllabi-resources.html</u>

UB policies: https://www.buffalo.edu/ubcei/resources/essentials/ub-specific-information-policies.html

H-Net, Asian History Syllabi: https://networks.h-net.org/node/22055/pages/27112/legacy-h-asia-syllabi

H-Net, Material Culture Syllabi: <u>https://networks.h-net.org/node/7842/pages/9620/material-culture-syllabi</u>

Accessible syllabus, for making visually "up to date," interactive syllabi: <u>https://accessiblesyllabus.tulane.edu/</u>

Visual oriented templets: <a href="https://templates.office.com/">https://www.canva.com/templates/</a>

Free Stock Photos: <u>https://unsplash.com/</u>

## d. Rubric Making

UB Rubric workbook: <u>https://www.buffalo.edu/content/www/ubcei/professional-</u> <u>development/ubassessmentday/ jcr content/par/download 551647103/file.res/RubricWorkbook 201</u> <u>60308.pdf</u>

UB Grading Rubric for Essay and Short Answer: <u>https://www.buffalo.edu/content/cas/philosophy/undergrad-</u> <u>study/learningoals/ug\_rubrics/\_jcr\_content/par/download\_0/file.res/PHI-Rubric-2.pdf</u>

Rubric for Online Discussion: <u>https://topr.online.ucf.edu/wp-</u> content/uploads/2017/07/Wegmann Online Disucssions Rubric.pdf

Creating and Using Rubrics, Yale Center for Teaching and Learning: <u>https://ctl.yale.edu/Rubrics</u>

Sample rubrics by Eberly Center, Carnegie Mellon University: https://www.cmu.edu/teaching/assessment/assesslearning/rubrics.html

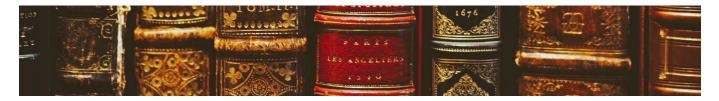

# **VI. Reading List**

#### a. Overview

Boettcher, Judith V., and Rita-Marie Conrad. *The Online Teaching Survival Guide: Simple and Practical Pedagogical Tips*. 1 edition. San Francisco: Jossey-Bass, 2010.

#### b. Teaching History Online

Luckhardt, Courtney. "Teaching Historical Literacy and Making World History Relevant in the Online Discussion Board." *The History Teacher* 47, no. 2 (2014): 187–96.

Lyons, John F. "Teaching U.S. History Online: Problems and Prospects." *The History Teacher* 37, no. 4 (2004): 447–56.

Richards, Penny L. "Disability History Online." OAH Magazine of History 23, no. 3 (2009): 45-48.

#### c. What is Online Teaching?

Kassop, Mark. "The Technology Source Archives - Ten Ways Online Education Matches, or Surpasses, Face-to-Face Learning." Accessed July 25, 2018.

http://technologysource.org/article/ten ways online education matches or surpasses facetoface le arning/.

Clark-Ibáñez, Marisol, and Linda Scott. "Learning to Teach Online." *Teaching Sociology* 36, no. 1 (2008): 34–41.

Means, Barbara, Y. Toyama, R. Murphy, and M. Baki. "The Effectiveness of Online and Blended Learning: A Meta-Analysis of the Empirical Literature." *Teachers College Record* 115 (n.d.): 1–47.

## d. Course Design

Morrison, Debbie. "How to Design an Excellent Online Course." *Online Learning Insights* (blog), December 9, 2013. <u>https://onlinelearninginsights.wordpress.com/2013/12/09/how-to-design-an-excellent-online-course/</u>.

O'Brien, Judith Grunert, Barbara J. Millis, and Margaret W. Cohen. *The Course Syllabus: A Learning-Centered Approach*. The Jossey-Bass Higher and Adult Education Series. San Francisco: Jossey-Bass, 2008.

Sample, Mark. "Planning a Class with Backward Design." *The Chronicle of Higher Education Blogs: ProfHacker* (blog), May 31, 2011. <u>https://www.chronicle.com/blogs/profhacker/planning-a-class-with-backward-design/33625</u>.

## e. Student Engagement

Bart, Mary. "Fostering Student Interaction in the Online Classroom." *Faculty Focus | Higher Ed Teaching & Learning* (blog), March 14, 2011. <u>https://www.facultyfocus.com/articles/online-education/fostering-student-interaction-in-the-online-classroom/</u>.

"Illinois Online Network | ION Resources | Online Teaching Activity Index." Accessed July 25, 2018. <u>http://www.ion.uillinois.edu/resources/otai/</u>.

Morrison, Debbie. "Why We Need Group Work in Online Learning." *Online Learning Insights* (blog), March 24, 2012. <u>https://onlinelearninginsights.wordpress.com/2012/03/24/why-we-need-group-work-in-online-learning/</u>.

"Flipping the Classroom | Center for Teaching and Learning." Accessed September 19, 2018. <u>https://www.washington.edu/teaching/teaching-resources/engaging-students-in-learning/flipping-the-classroom/</u>.

## f. Assessment

"Formative vs Summative Assessment - Eberly Center - Carnegie Mellon University." Accessed July 25, 2018. <u>https://www.cmu.edu/teaching/assessment/basics/formative-summative.html</u>.

Runyon, Darla, and Roger Von Holzen. "Assessing Student Learning Outcomes in an Online Environment." n.d. <u>www.educause.edu/ir/library/powerpoint/EDU03150.pps</u>.

"Assessing Student Learning Outcomes in an Online Environment | Office of Educational Effectiveness Assessment | RIT." Accessed July 26, 2018. <u>https://www.rit.edu/academicaffairs/outcomes/online-student-learning-outcomes-assessment</u>.

## g. Meta List

UB Center for Educational Innovation, Online Learning Resource Reading List: <u>https://www.buffalo.edu/ubcei/resources/online-learning.html</u>

The Dos and Don'ts of Teaching Online: Practical Advice and Suggestions for Teaching Online: <u>https://digitalcommons.kennesaw.edu/cgi/viewcontent.cgi?referer=https://www.google.com/&httpsre</u> <u>dir=1&article=1036&context=ama\_proceedings</u>

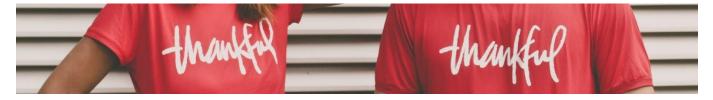

# Acknowledgement

This handbook was created by Shuko Tamao in Summer 2018 as a part of the AHA Career Diversity Implementation Grants. Many thanks to Martha Greatrix and Robin Sullivan at the Center for Educational Innovation, Professor Patrick McDevitt at the Department of History, Dylan Ruediger at the AHA, and the AHA Career Diversity cohorts for their guidance and input.